IBM SPSS Statistics Verze 29

# *Pokyny pro instalaci systému Windows (souběžné licence)*

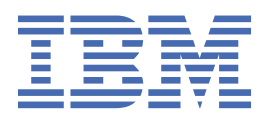

# **Obsah**

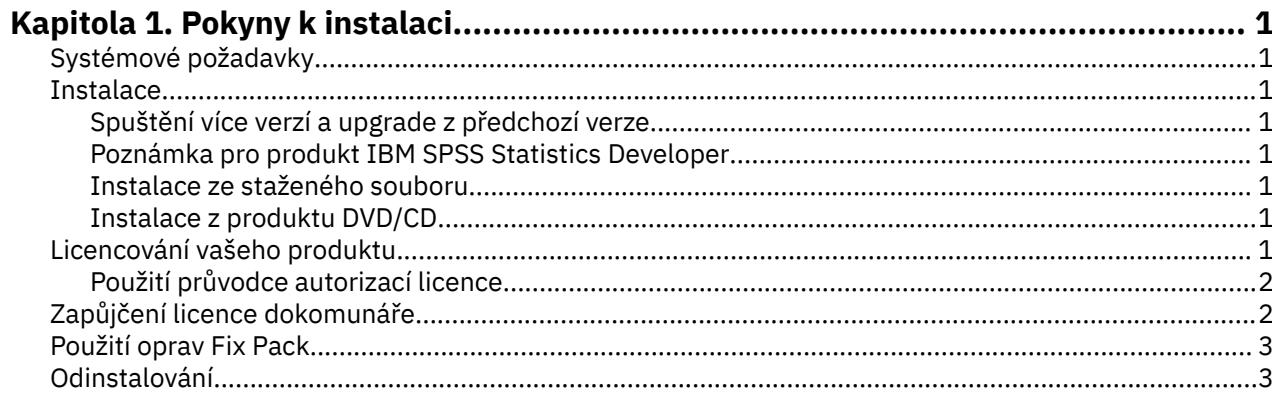

# <span id="page-4-0"></span>**Kapitola 1. Pokyny k instalaci**

Následující pokyny jsou určeny pro instalaci produktu IBM® SPSS Statistics verze 29 s použitím typu licence souběžné licence. Tento dokument je určen uživatelům, kteří se instalují na stolní počítače.

## **Systémové požadavky**

Chcete-li zobrazit systémové požadavky pro produkt IBM SPSS Statistics, přejděte na adresu [https://](https://www.ibm.com/software/reports/compatibility/clarity/softwareReqsForProduct.html) [www.ibm.com/software/reports/compatibility/clarity/softwareReqsForProduct.html.](https://www.ibm.com/software/reports/compatibility/clarity/softwareReqsForProduct.html)

### **Instalace**

**Důležité:** Chcete-li instalaci provést, musíte být přihlášeni k počítači s oprávněními administrátora.

### **Spuštění více verzí a upgrade z předchozí verze**

Před instalací nové verze není nutné odinstalovat starou verzi produktu IBM SPSS Statistics . Na stejném počítači může být nainstalováno více verzí a lze je spustit. Neinstalujte však novou verzi do stejného adresáře, ve kterém je nainstalována předchozí verze.

#### **Poznámka pro produkt IBM SPSS Statistics Developer**

Instalujete-li produkt IBM SPSS Statistics Developer, můžete spustit samostatný produkt. Produkt Python a R tools jsou nyní součástí produktu.

#### **Instalace ze staženého souboru**

Instalační program musíte spustit jako administrátor:

- 1. Poklepejte na soubor, který jste stáhli, a extrahujte všechny soubory do nějakého umístění na vašem počítači.
- 2. Pomocí Průzkumníka Windows přejděte do umístění, kam jste extrahovali soubory.
- 3. Klepněte pravým tlačítkem myši na soubor *SPSSStatistics.exe* a vyberte volbu **Spustit jako administrátor**.
- 4. Postupujte podle pokynů, které se objevují na obrazovce.

#### **Instalace z produktu DVD/CD**

Program AutoPlay musíte spustit jako administrátor:

- 1. Zavřete okno AutoPlay, které se automaticky objevilo při vložení DVD/CD do jednotky DVD/CD .
- 2. Pomocí průzkumníka Windows Explorer přejděte na jednotku DVD/CD .
- 3. Klepněte pravým tlačítkem myši na *SPSSStatistics.exe* v podsložce *Okna* a vyberte **Spustit jako administrátor**.
- 4. V nabídce AutoPlay klepněte na položku, kterou chcete instalovat, a poté postupujte podle pokynů zobrazených na obrazovce.

## **Licencování vašeho produktu**

Po instalaci produktu se zobrazí volby pro aktivaci produktu s vaším IBMid (**Login with IBMid**) nebo s autorizačním kódem prostřednictvím Průvodce autorizací licencí (**Spustit licenci Průvodce**). Musíte vybrat volbu **Spustit průvodce licencí** , chcete-li řádně licencovat produkt. Volba **Přihlášení s IBMid** je pro verzi odběru produktu, která se aktivuje jinak než ostatní licencované verze. Další informace

<span id="page-5-0"></span>o rozdílech mezi odběrem a licencovanými verzemi naleznete v tématu [Která verze produktu IBM SPSS](https://www.ibm.com/products/spss-statistics/details) [Statistics je pro vás správná?](https://www.ibm.com/products/spss-statistics/details)

### **Použití průvodce autorizací licence**

**Poznámka:** Můžete být vyzváni k zadání pověření administrátora. Bez správných pověření nebudete moci spustit průvodce autorizací licence.

- 1. Průvodce autorizací licence se spustí okamžitě po instalaci produktu. Potřebujete-li spustit průvodce po instalaci produktu, klepněte na nabídku **Soubor** > **Spravovat licenci** v nabídkách produktu IBM SPSS Statistics .
- 2. Vyberte volbu **Licence pro souběžné uživatele**. Když jste vyzváni, zadejte název serveru nebo adresu IP správce licencí. Jedná se o adresu IP nebo název serveru, na kterém je spuštěn správce licencí sítě. Pokud máte více adres nebo názvů, oddělte je znakem tilda (například server1~server2~server3). Pokud tyto informace nemáte, obraťte se na administrátora.

**Poznámka:** V závislosti na vašem prostředí možná budete muset ověřit, že je port TCP 7 otevřený. Průvodce autorizací licence potřebuje kontaktovat server správce licencí jednou na portu 7, aby ověřil, že existuje.

## **Zapůjčení licence dokomunáře**

Síťové licence obvykle vyžadují, abyste byli připojeni k síti, abyste mohli spustit produkt IBM SPSS Statistics. Pokud administrátor povolil licence pro dojíždění, můžete si zapůjčit licenci pro dojíždění, abyste mohli použít licenci na síť, když nejste připojeni k síti. Například, můžete chtít spustit SPSS Statistics ve vlaku, když nemáte síťové připojení. Před odpojením od sítě a zachycením vlaku byste mohli zapůjčit licenci na dojíždění po omezenou dobu. Budete se muset znovu připojit k síti a vrátit licenci zpět před vypršením časového limitu. Jinak produkt SPSS Statistics přestane pracovat.

Síťové licence jsou povoleny a nakonfigurovány vaším administrátorem. Chcete-li tuto funkci použít a nelze ji použít, obraťte se na administrátora.

**Důležité:** I v případě, že jste schopni spustit produkt SPSS Statistics , protože jste znovu připojeni k síti, ujistěte se, že jste vrátili licenci zpět. Pokud tak učiníte, umožníte jiným uživatelům využívat výhod licence pro cestující.

#### **Zapůjčit si licenci**

- 1. Otevřete produkt SPSS Statistics a vyberte volbu **Soubor** > **Spravovat licenci**. Zobrazí se dialogové okno **Spravovat licenci** a zobrazí volby **Spustit průvodce licencí**, **Spustit nástroj pro práci s obslužnými programy**a **Přepnout licenci a restartování**.
- 2. Klepněte na tlačítko **Spustit obslužný program pro veřejné služby**.
- 3. Vyberte licenci, kterou chcete zapůjčit.
- 4. Do pole **Doba trvání** zadejte počet dní, pro které chcete zapůjčit licenci. Existuje limit, který konfiguruje administrátor.
- 5. Klepněte na tlačítko **Zapůjčit**.

Licence dojíždění bude ukončena po uplynutí počtu dnů uvedeného v poli **Doba trvání**. Také můžete kdykoli ručně zkontrolovat licenci.

Můžete obdržet zprávu v následujícím formátu:

Error while checkout with error code: <code></code>

Běžné kódy jsou následující.

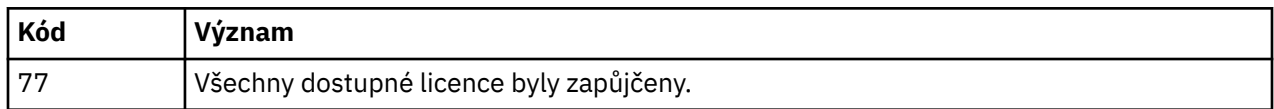

<span id="page-6-0"></span>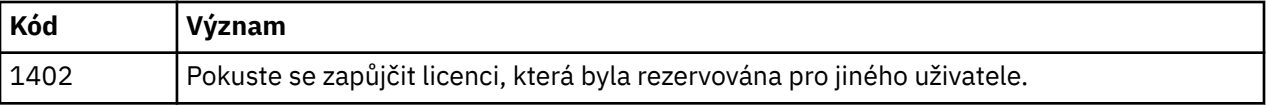

#### **Vrácení licence**

- 1. Otevřete produkt SPSS Statistics a vyberte volbu **Soubor** > **Spravovat licenci**. Zobrazí se dialogové okno **Spravovat licenci** a zobrazí volby **Spustit průvodce licencí**, **Spustit nástroj pro práci s obslužnými programy**a **Přepnout licenci a restartování**.
- 2. Klepněte na tlačítko **Spustit obslužný program pro veřejné služby**.
- 3. Vyberte licenci, kterou chcete vrátit. Licence, které jste zapůjčili, jsou označeny zaškrtnutím.
- 4. Klepněte na tlačítko **Vrátit**.

## **Použití oprav Fix Pack**

Chcete-li zajistit provoz bez problémů, ponechte produkt na nejnovější úrovni opravy FixPack. Dokončete všechny nezbytné úlohy před instalací a po instalaci, jak je popsáno v pokynech k opravné sadě.

## **Odinstalování**

Chcete-li zcela odinstalovat produkt IBM SPSS Statistics:

- 1. Použijte ovládací panel Windows k odebrání produktu IBM SPSS Statistics.
- 2. Odstraňte následující složku:
	- C:\ProgramData\IBM\SPSS Statistics\<version>

IBM SPSS Statistics Verze 29: Pokyny pro instalaci systému Windows (souběžné licence)

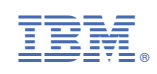